## **วิธีDOWNLOAD ใบเสร็จค่าลงทะเบียนเรียน**

**พร้อมเอกสารประกอบเบิกค่าการศึกษา**

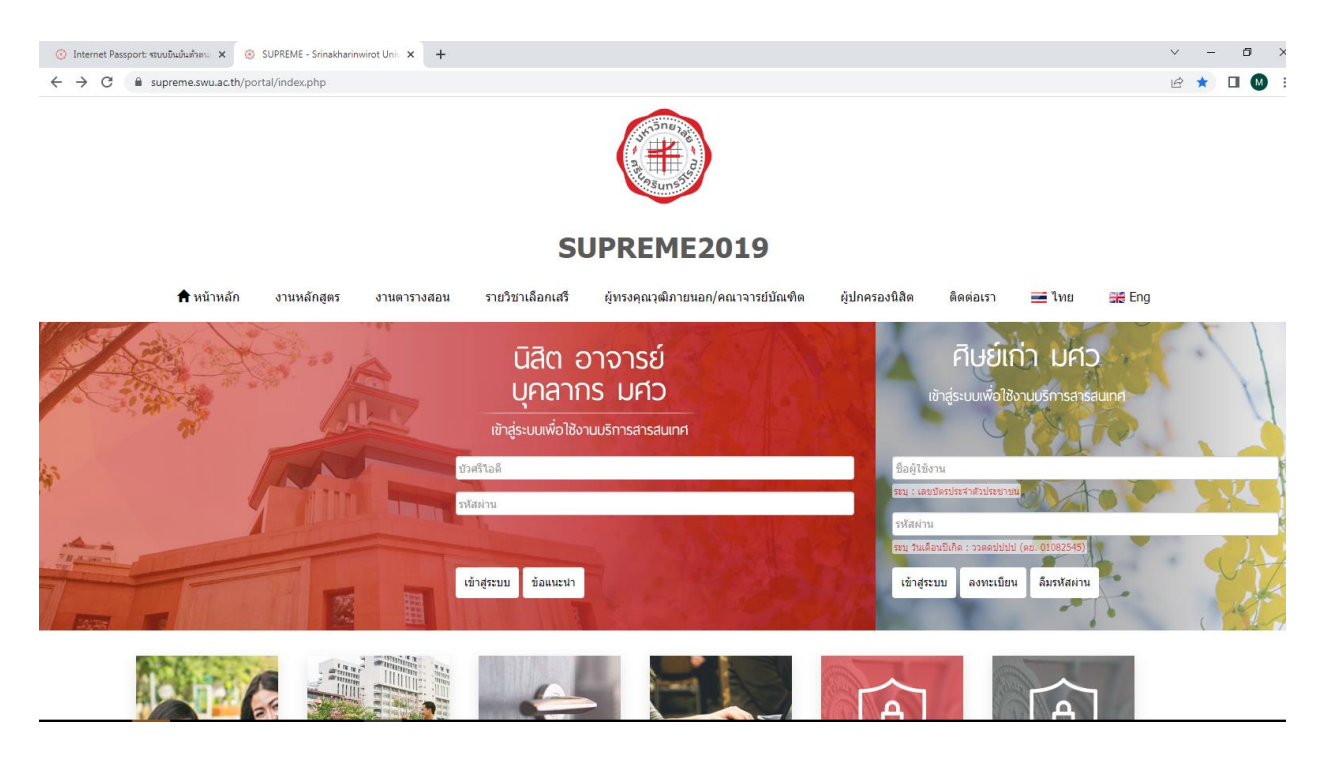

- 1. เข้าระบบ Supreme 2019 ด้วย **Google Chome ในคอมพิวเตอร์เท่านั้น**
- 2. Log in เข้าสู่ระบบ ( กรณีนิสิตที่แจ้งจบแล้ว Log in เข้าสู่ระบบ ด้าน ศิษย์เก่า มศว )

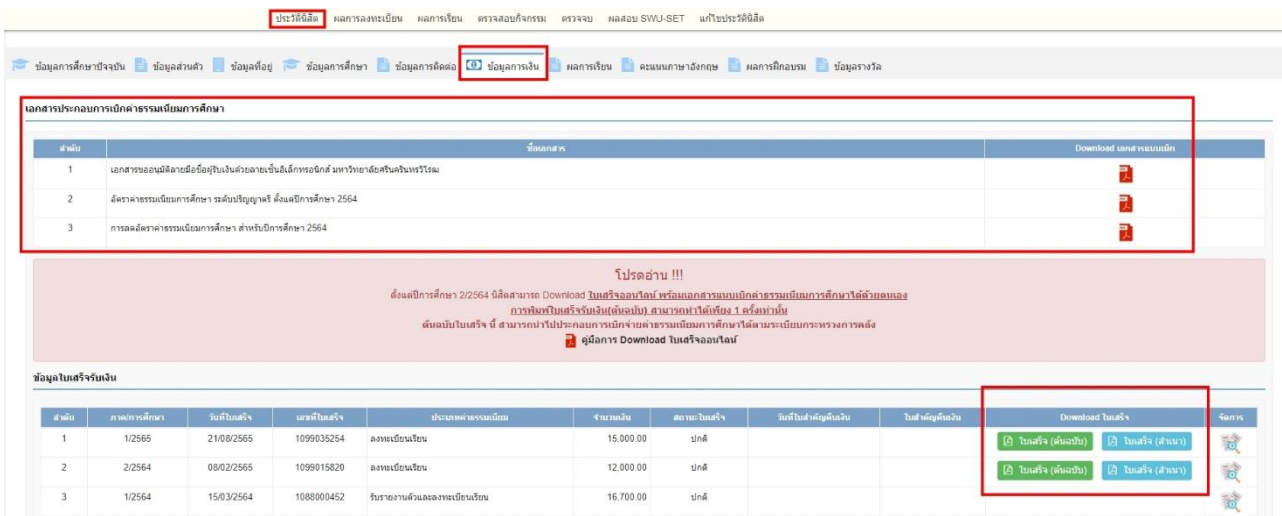

- **3.** คลิกไปที่ **"เมนู"**
- 4. คลิก **"ประวัตินิสิต"**
- 5. คลิก **"ข้อมูลการเงิน"**
- 6. คลิก Download file เอกสารประกอบการเบิกค่าการศึกษาทุก file (สามารถเก็บ file ข้อมลูได้ ใช้ได้จนกว่าจะเรียนจบ)
- **7. เตรียมเครื่องพิมพ์ให้พร้อมก่อน Download file ใบเสร็จรับเงิน**
- 8. คลิก Download file สำเนาใบเสร็จรับเงิน พร้อมพิมพ์สำเนาใบเสร็จรับเงิน เพื่อดูว่าสามารถพิมพ์ได้ (ที่ให้ Download file สำเนาใบเสร็จรับเงิน ก่อนเนื่องจาก สำเนาใบเสร็จรับเงิน สามารถ Download file ได้หลายครั้ง) เมื่อพิมพ์สำเนาใบเสร็จได้ ทำข้อ 9 ต่อได้
- 9. คลิก Download file ต้นฉบับใบเสร็จรับเงิน พร้อมพิมพ์ต้นฉบับใบเสร็จรับเงิน **(Download file ต้นฉบับใบเสร็จรับเงิน ได้เพียงครั้งเดียว )**